# Configuring YahooMail to use with Escan

Last Modified on  $01/19/2022$  9:04 am P

#### **Summary**

This document shows you how to configure Yahoo Mail for use with EScan.

#### Before you Begin

1. Make sure you are using Yahoo Mail and not Yahoo for Business, Yahoo for Business requires different setup, which can be found here.

# How to Set Up Yahoo Mail

#### 1. Access Yahoo Mail Settings

Log in to Yahoo Mail and navigate to the "Account Security" page.

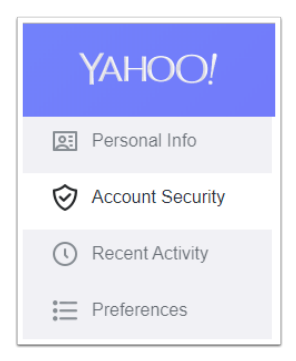

### 2. Generate App Password

Click on "Generate app password"

#### Generate app password

Create a one-time use password to sign in. This is often used for older third party apps.

• In the drop-down menu select "Other App". For the custom name, enter "MyoVision" and click "Generate"

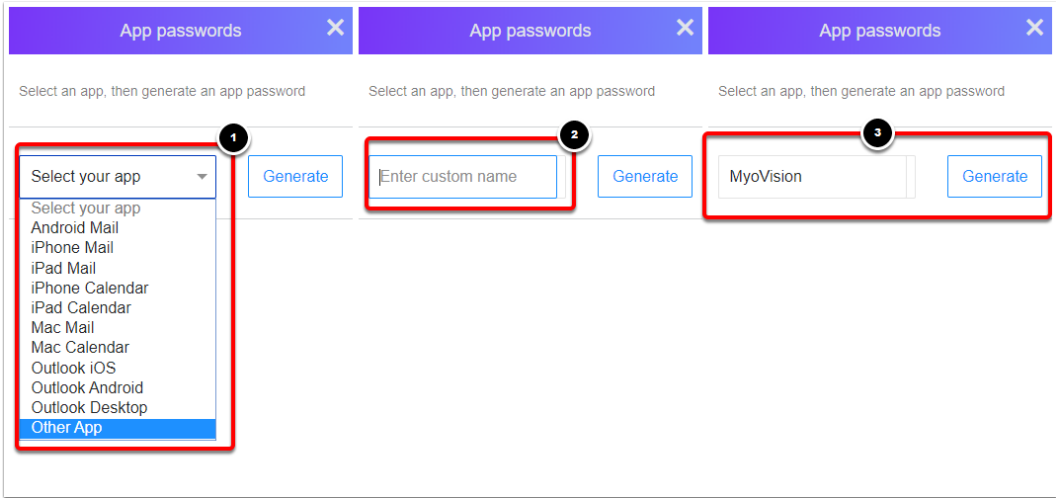

## 3. Enter App Password into MyoVision

• Copy the App Password by Right-Click > Copy

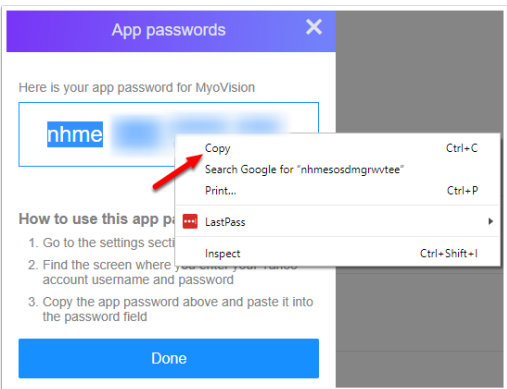

- Go to the MyoVision software and open EScan settings with Setup > System > Email
- Click in the password field and paste the app password with Right-Click > Paste

### 4. Send A Test Email

• Return to the article Setting Up EScan and skip to Step 4 "Send a Test Email" and continue from there to finish setting up Escan's email capabilities.

Note: If you need help at any point, please reach out to our technical support team at 1-800- 969-6961, option 2. (International: 206-448-3464) Office hours are 8:00am - 4:00pm M-F, PST.